## **Корекция в ini-файловете и настройки на макета с цел експортиране в новите бланки за месечни и тримесечни касови отчети на бюджетните предприятия – 2018 година**

- 1. **Всички бюджетни предприятия** е необходимо да свалят новите бланки от сайта на Министерство на финансите, след което да извършат предварителни настройки и да ги съхранят. Посредством бутон "Добавяне на дейност" да се добавят, колкото е необходимо, дейности и след това всяка една от тях да се избере от падащото меню "Изберете дейност". Готовите екселски файлове се запаметяват и се поставят в подходяща директория. Могат да се запаметят и във формат xlt.
- **2. Бюджетни предприятия, различни от общини и общински предприятия**

В *Счетоводство -> База -> Специфични номенклатури* в номенклатура 95 Натурални показатели се добавят два нови шифъра:

9851 Текущи разходи в областта на ЕУ и за използваните ИКТ 9852 Капиталови разходи в областта на ЕУ и за използваните ИКТ

Коригира се файл **budjet\_ko.ini**, който се намира в инсталационната директория на Ажур®.

В секция [FILE] се задава коректен път към новите бланки.

В секциите [XLSFILE\_ACC\_BUDGET\_REP1\_DETREPORT] за всеки един от отчетите по различните Код сметка се променят начален и краен ред както следва:

START\_ROW\_25=22 STOP\_ROW\_25=170 START\_ROW\_27=363 STOP\_ROW\_27=431 START\_ROW\_28=463 STOP\_ROW\_28=599

В секциите [XLSFILE\_ACC\_BUDGET\_REP1\_DETNATURE] за всеки един от отчетите по различните Код сметка се променят начален и краен ред както следва: START\_ROW=318 STOP\_ROW=344

В секциите за отделните дейности също трябва да се променят стойностите на начален и краен ред, както и началният ред на натуралните показатели за съответната дейност. За първите две дейности стойностите са както следва:

BEGINROW=629 ENDROW=784 NATURE=758 BEGINROW=806

ENDROW=961 NATURE=935

Аналогично се променят и за останалите дейности (ако има такива).

## **3. Общини и общински предприятия**

Коригира се файл **budjet\_ob.ini**, който се намира в инсталационната директория на Ажур®.

В секция **[FILE]** се задава коректен път към новите бланки. В секциите **[ACC\_BUDGET\_REP4\_DETREPORT]** за всеки един от отчетите по различните Код сметка се променят начален и краен ред както следва:

START\_ROW\_25=22 STOP\_ROW\_25=170 START\_ROW\_26=188 STOP\_ROW\_26=299 START\_ROW\_27=363 STOP\_ROW\_27=431 START\_ROW\_28=463 STOP\_ROW\_28=599

В секциите за отделните дейности също трябва да се променят стойностите на начален и краен ред за съответната дейност. За първите две дейности стойностите са както следва:

BEGINROW=630 ENDROW=748

BEGINROW=768 ENDROW=886

Аналогично се променят и за останалите дейности (ако има такива).

## **Корекция в ini-файловете и настройки на макета с цел експортиране в новите бланки за оборотна ведомост на бюджетните предприятия – 2018 година**

**1. Всички бюджетни предприятия (общини и бюджетни предприятия, различни от общини)** е необходимо да свалят новата бланка на оборотна ведомост от сайта на Министерство на финансите, след което да я поставят в подходяща директория.

**Важно! Възможно е при някои версии на Excel, файлът да се отваря под режим "Protected view" (Защитен изглед). За да работи автоматичният експорт, е необходимо файлът да се презапише, като се посочи опцията "Edit anyway" (Редактирай въпреки всичко).** 

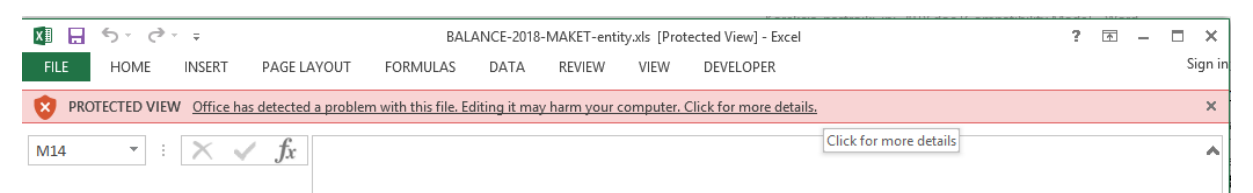

Коригира се файл **budjet.ini**, който се намира в инсталационната директория на Ажур®.

В секция [FILE] се задава коректен път към новите бланки.

В секция [0\_SHEETS] да се заменят годините, както следва:

ACC\_BUDGET\_REP\_BALANCE@1=TRIAL-BALANCE ACC\_BUDGET\_REP\_BALANCE@2=NF-KSF-TRIAL-BAL-2018 ACC\_BUDGET\_REP\_BALANCE@3=RA-TRIAL-BAL-2018 ACC\_BUDGET\_REP\_BALANCE@4=DES-TRIAL-BAL-2018 ACC\_BUDGET\_REP\_BALANCE@5=DMP-TRIAL-BAL-2018 ACC\_BUDGET\_REP\_PROVISIONS=Provisions-2018 ACC\_BUDGET\_REP\_DETCAPITAL=R & E data-2017